Thunderbird を利用した移行は、Web メールのフォルダを階層 化している場合、移行ができない場合があります。 この場合の移行は、Outlook を利用した移行で行ってください。

# メールの移行マニュアル

本書は Office 365 導入に伴い、現在利用している Web メールから、Office 365 へのメールデータをコピー移行する手 順になります。 本手順は Mozilla 社の Thunderbird メールクライアントを利用してのメールコピー移行手順を記載します が、本手順の概要としては、メールクライアントで、Web メールのアカウントと Office 365 のアカウントで複数アカウントログ インし、メールを Drag & Drop でコピー移行する手順になりますので、他社製のメールクライアントで、マルチアカウントで 利用できるものであれば、同様の作業は可能と思われます。

# Thunderbird のインストール

メールのコピー移行ツールとして利用する Thunderbird をインストールします。Windows 、Mac 共通で下記 URL からダ ウンロード & インストールして下さい。

#### <https://www.thunderbird.net/ja/>

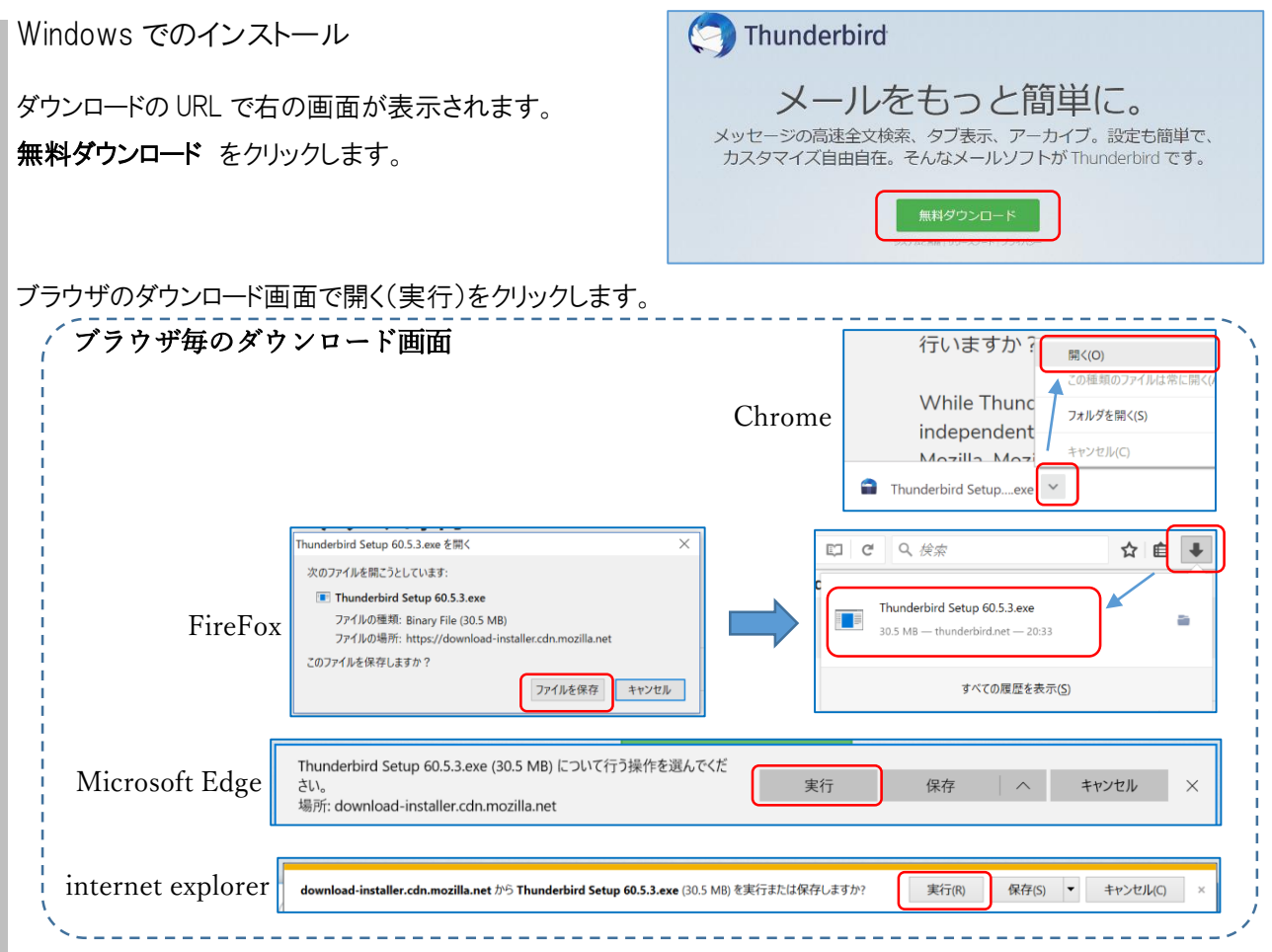

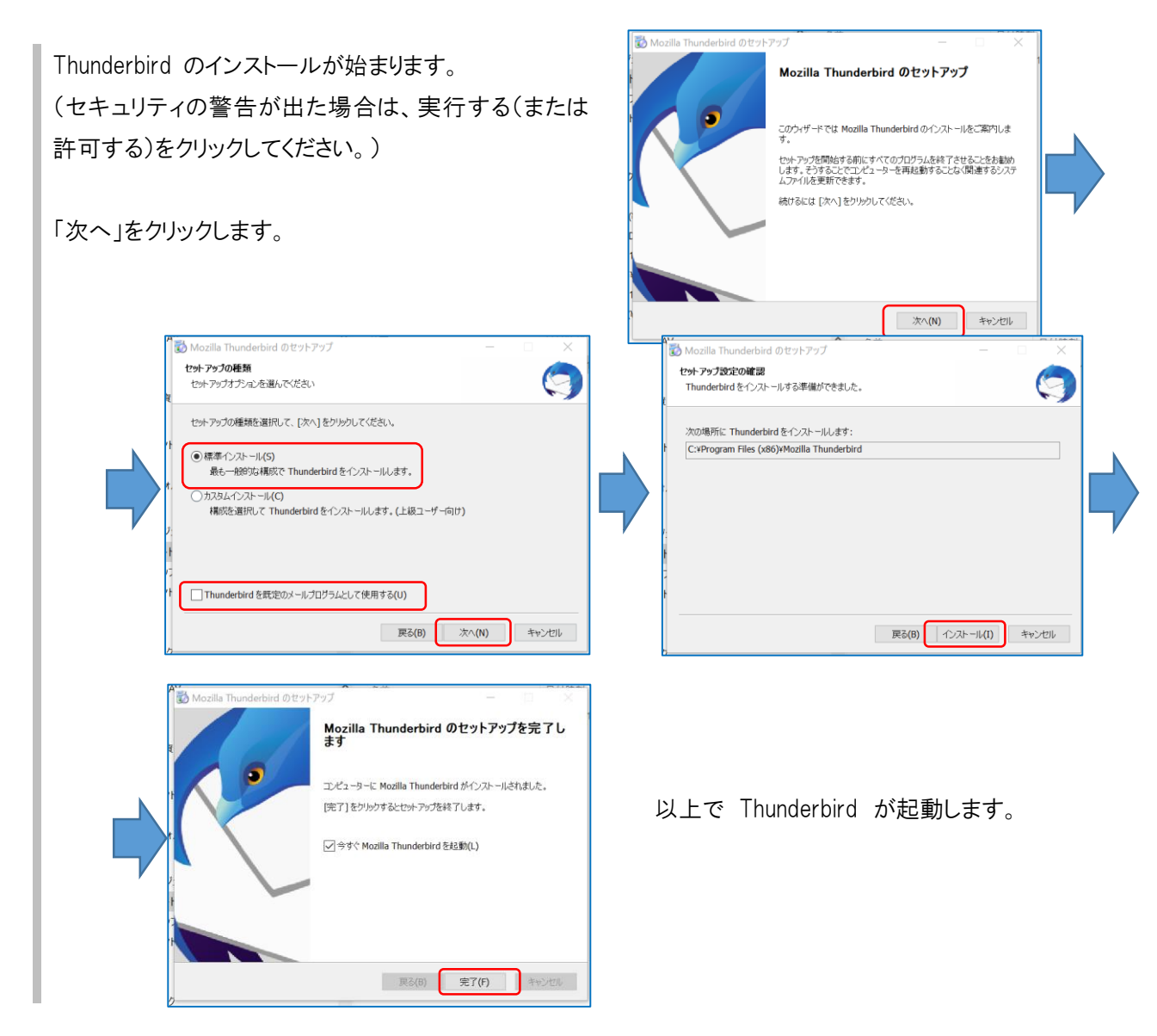

Thunderbird 起動時に「既存メールアカウントのセットアップ」 画面が起動しますが、 キャンセル をクリックしてください。

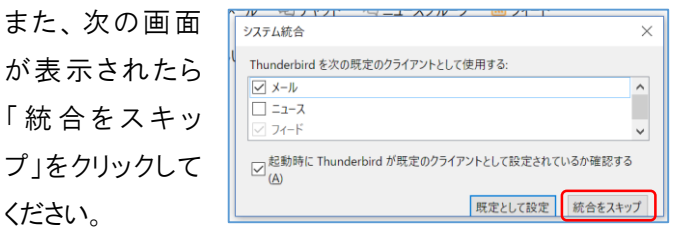

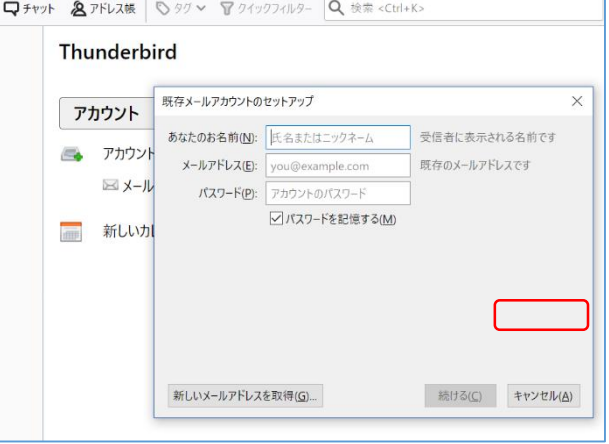

## Web メール アカウントの追加

Thunderbird を起動し、 Alt キー を 押すと上段にメニューが表示されるの で、 ツール から アカウント設定 を選 択します。

( Mac の場合は メニューバーに表示さ れています。)

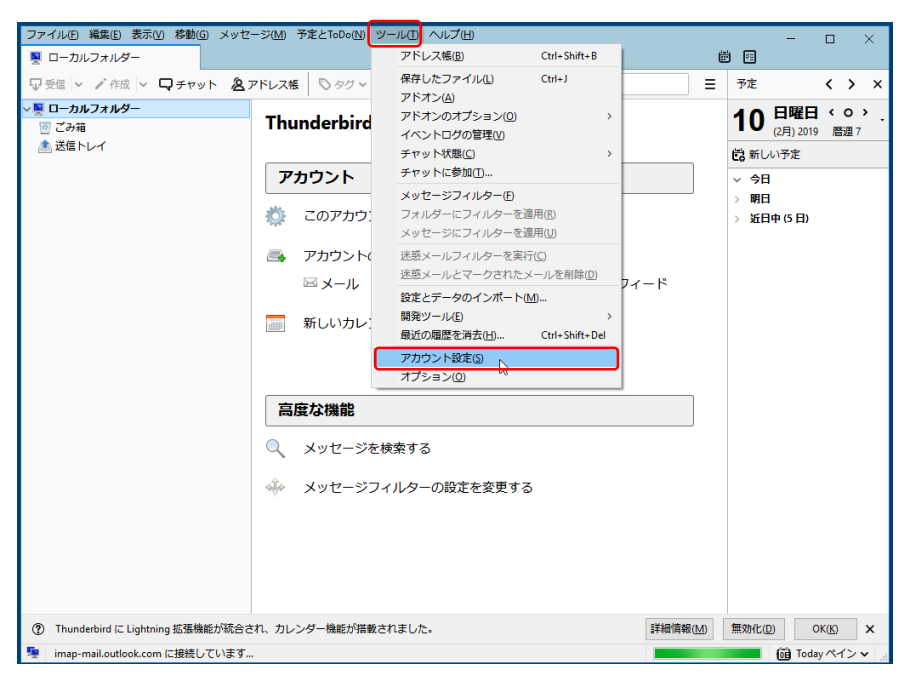

左下部の アカウントの ルアカウントを追加を

項目 人力

〇 testuser  $\times$  testuser@nara

コピー

スワード

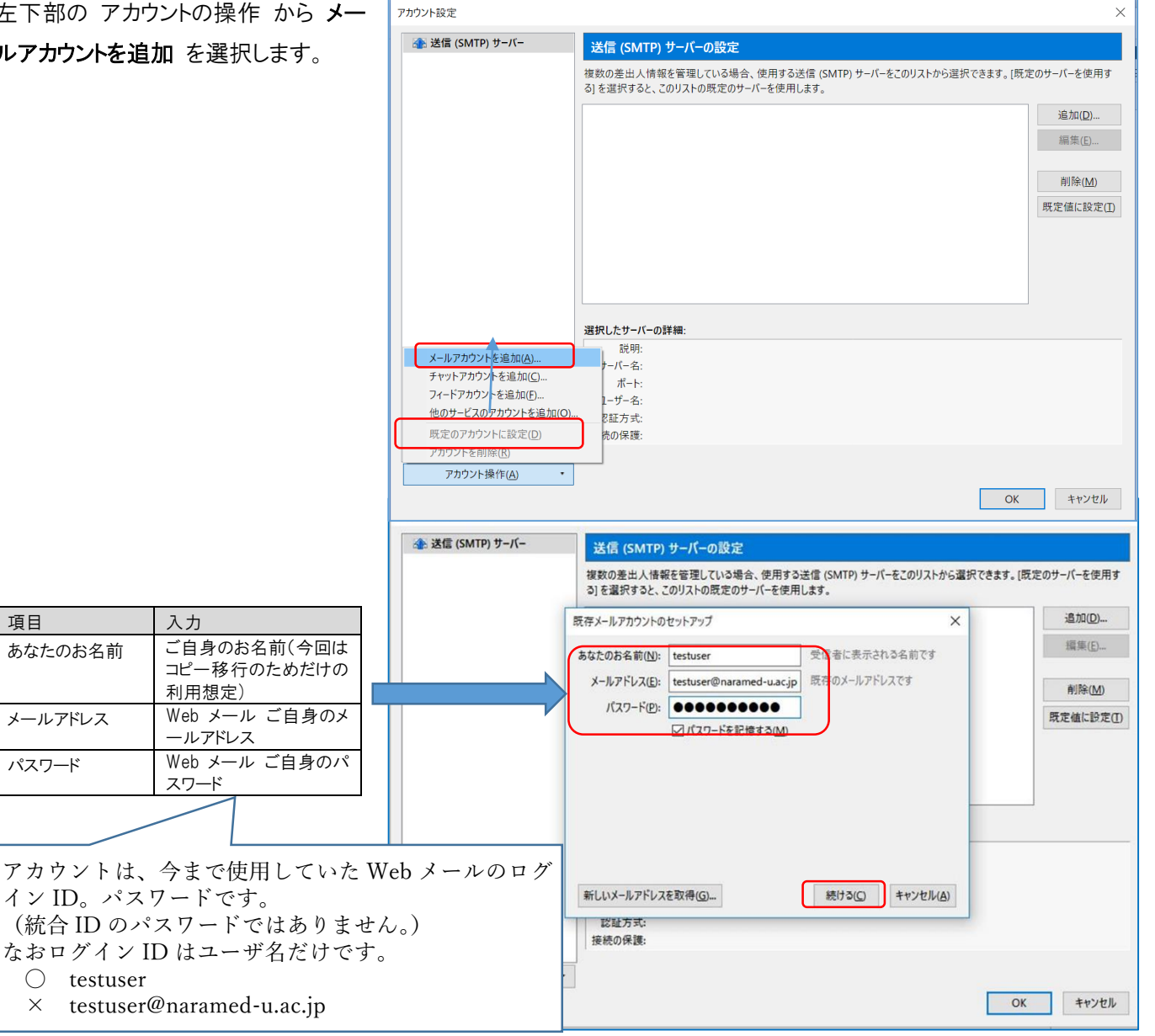

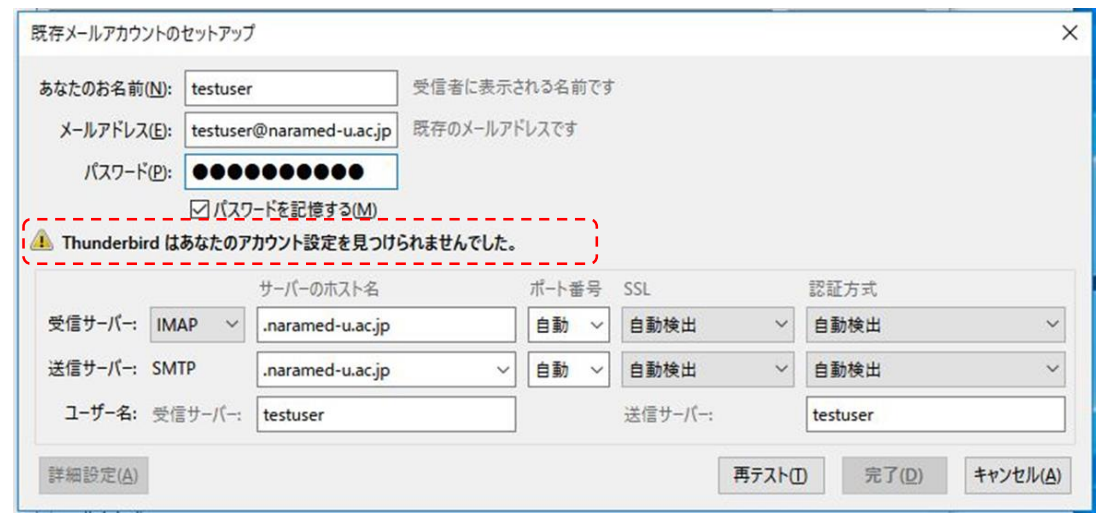

すると、アカウントを見つけられませんでした。と表示されますので、次項で入力内容を編集します。

注意: ここでアカウントが見つかった場合でも 手動入力 によって編集して下さい。

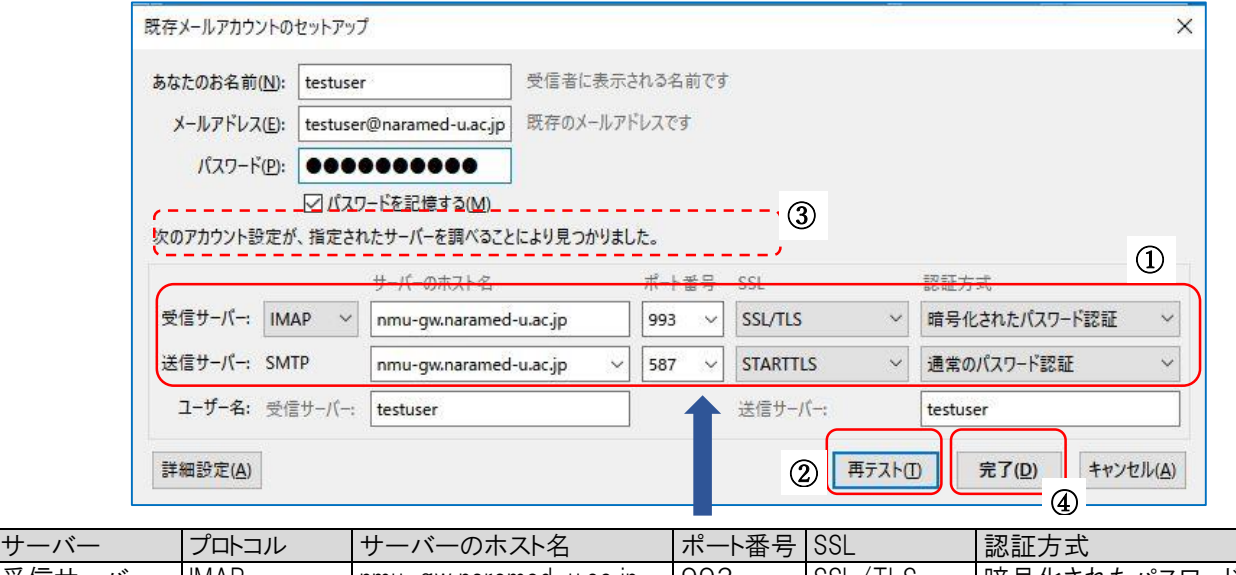

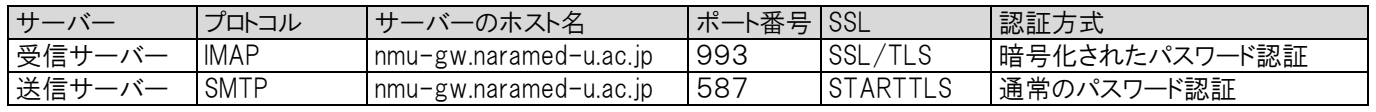

入力内容を編集して再テストを選択します。

すると、 アカウントが見つかりますので、 完了 を選択します。

アカウント設定に戻りますので、今設定したアカウントをクリックします。 ここで、アカウント名を変更します。この例では後ろに (Web) をつけています。 (後で設定する office365 と別のアカウント名とする必要があるため)

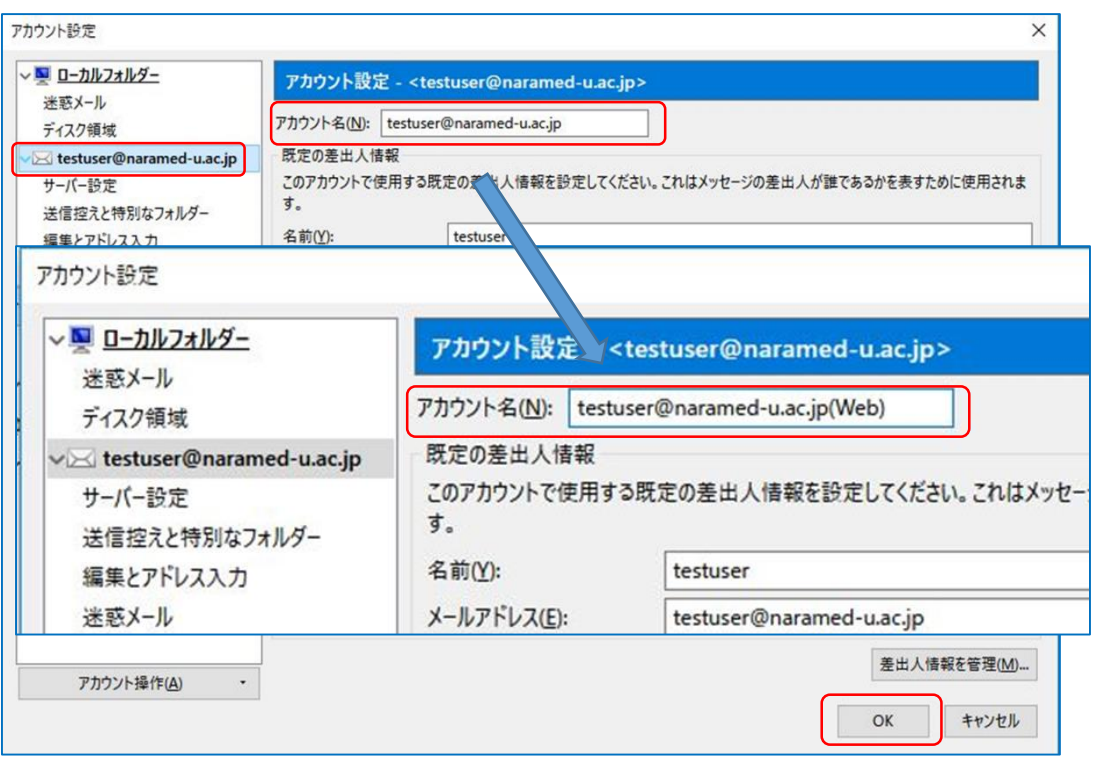

OK をクリックすると受信トレイ画面となります。

す。

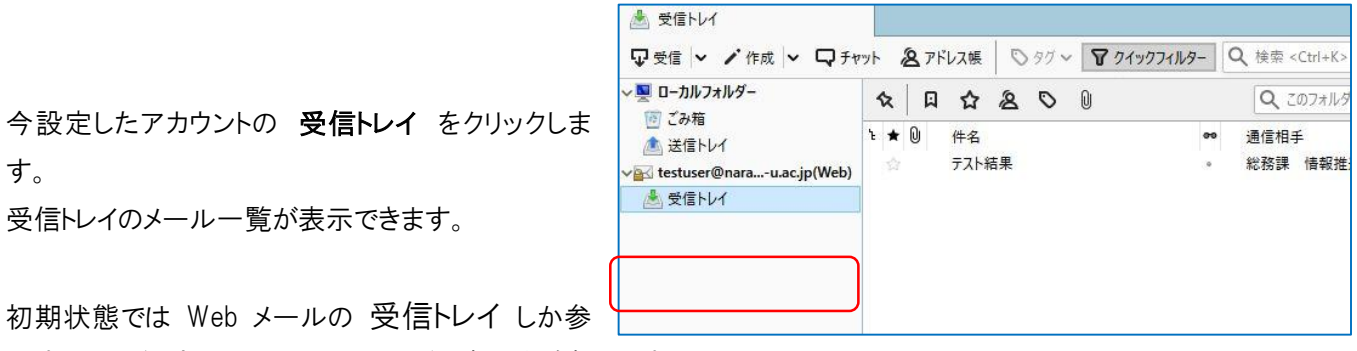

初期状態 照することができませんので、フォルダの参照を追加します。

アカウントを右クリックして 購読 を選択します。

(Mac の右クリックは、「control (^)」を押しながらクリックが Windows の右クリック に相当します。)

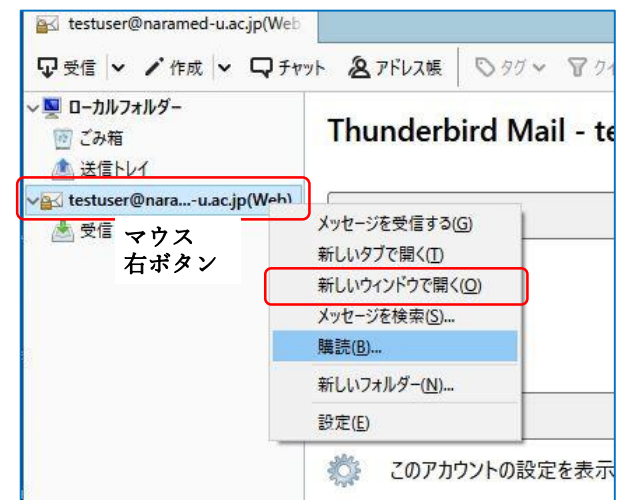

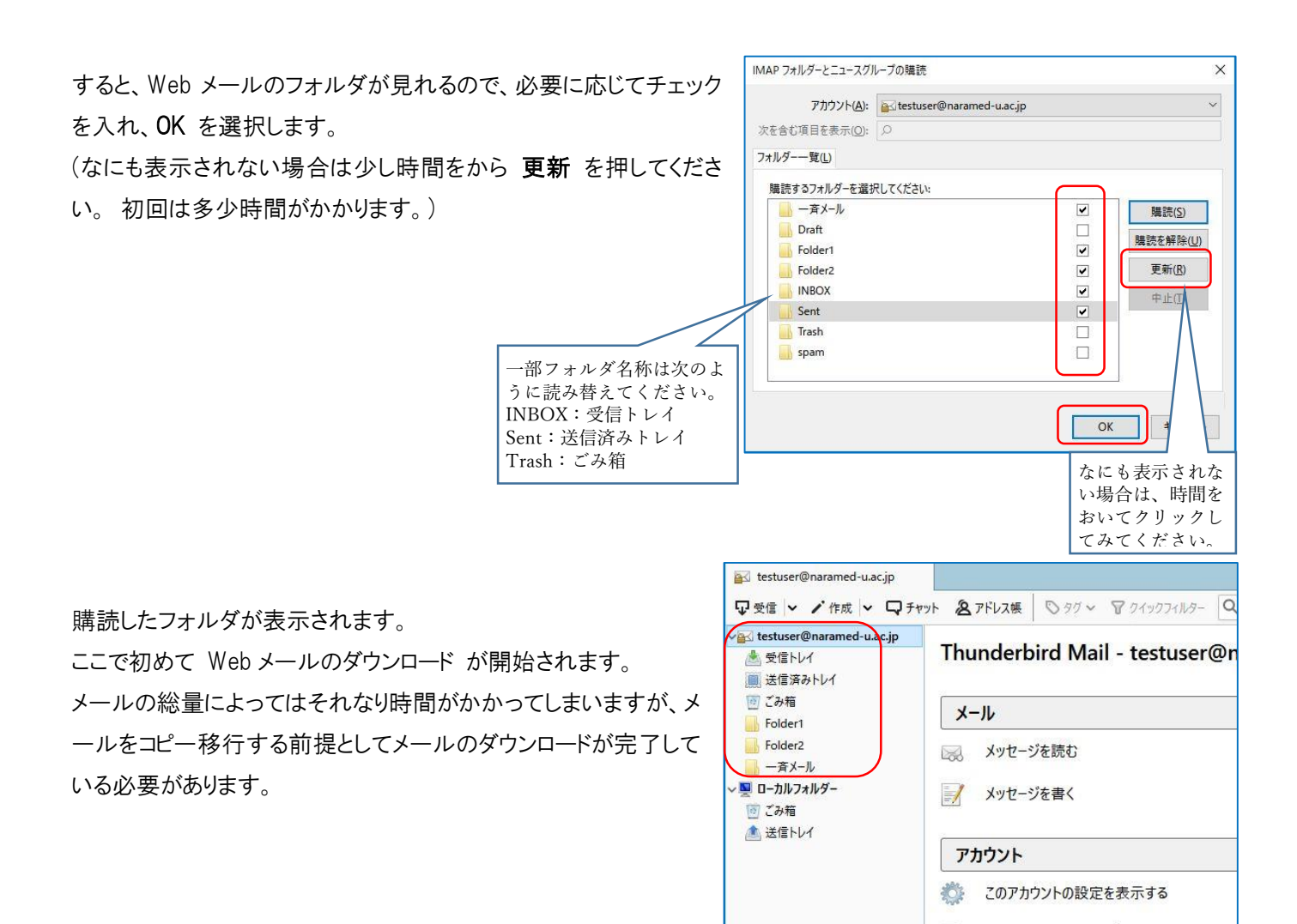

### Office 365 メール アカウントの追加

Web メール アカウントの追加 と同様の手順で Office 365 の手順を追加します。

Alt キー を押すと上段にメニューが表示されるので、 ツール から アカウント設定 を選択します。

( Mac の場合は メニューバーに表示されています。)

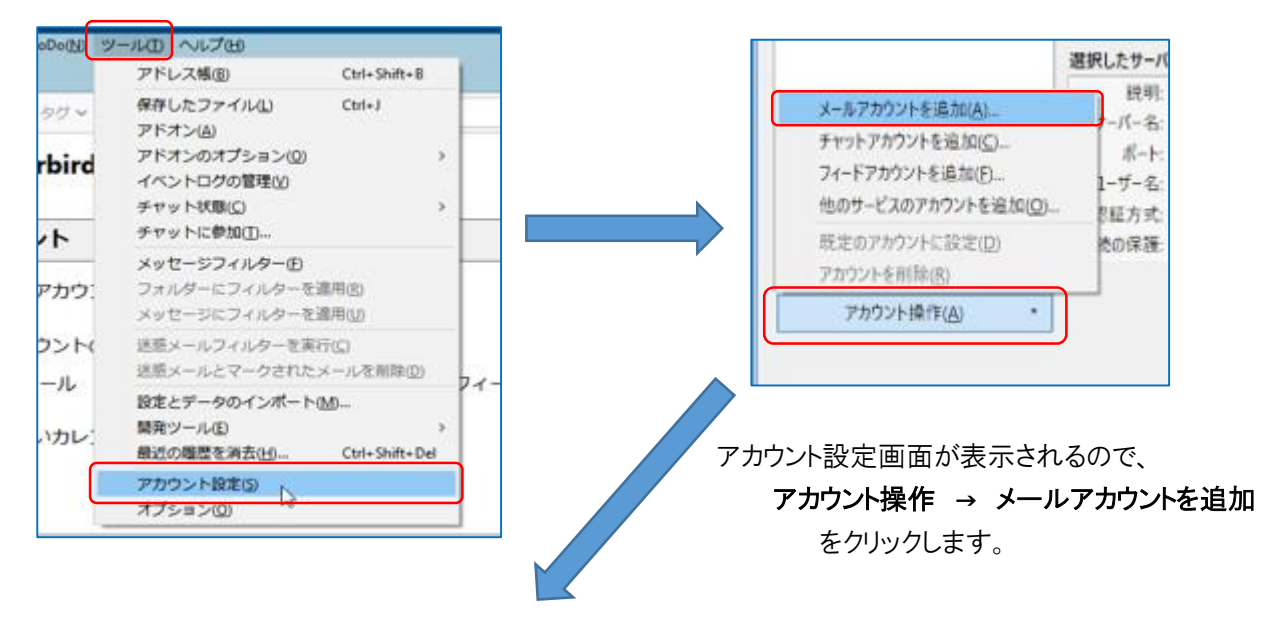

ニュ アカウントのセットアップ:

図メール 吗チャット 吗ニュースグルー

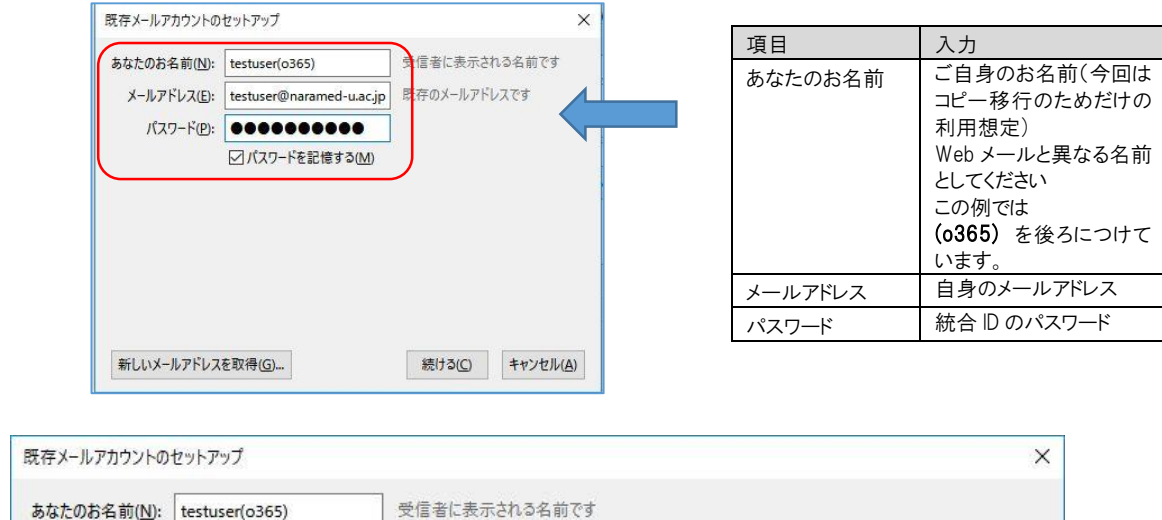

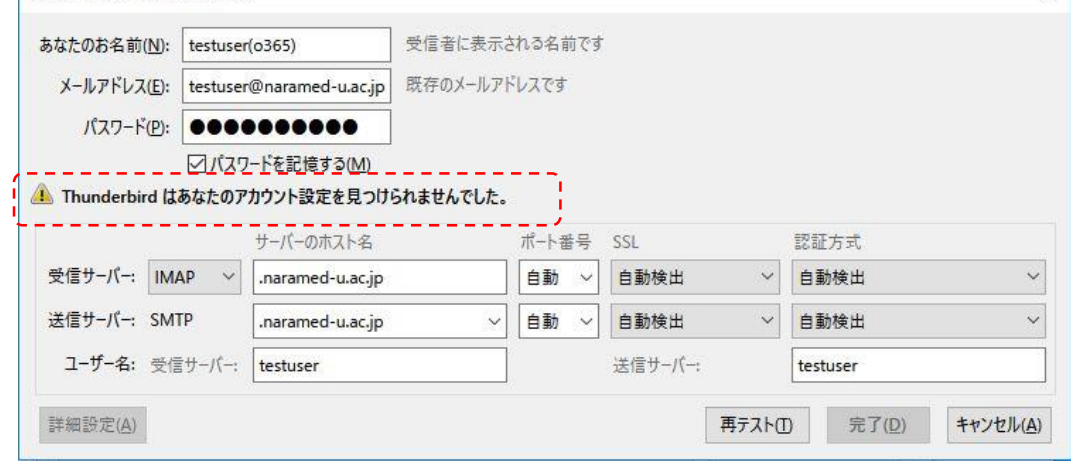

アカウントを見つけられませんでした と表示さるので次の頁のように設定を変更します。

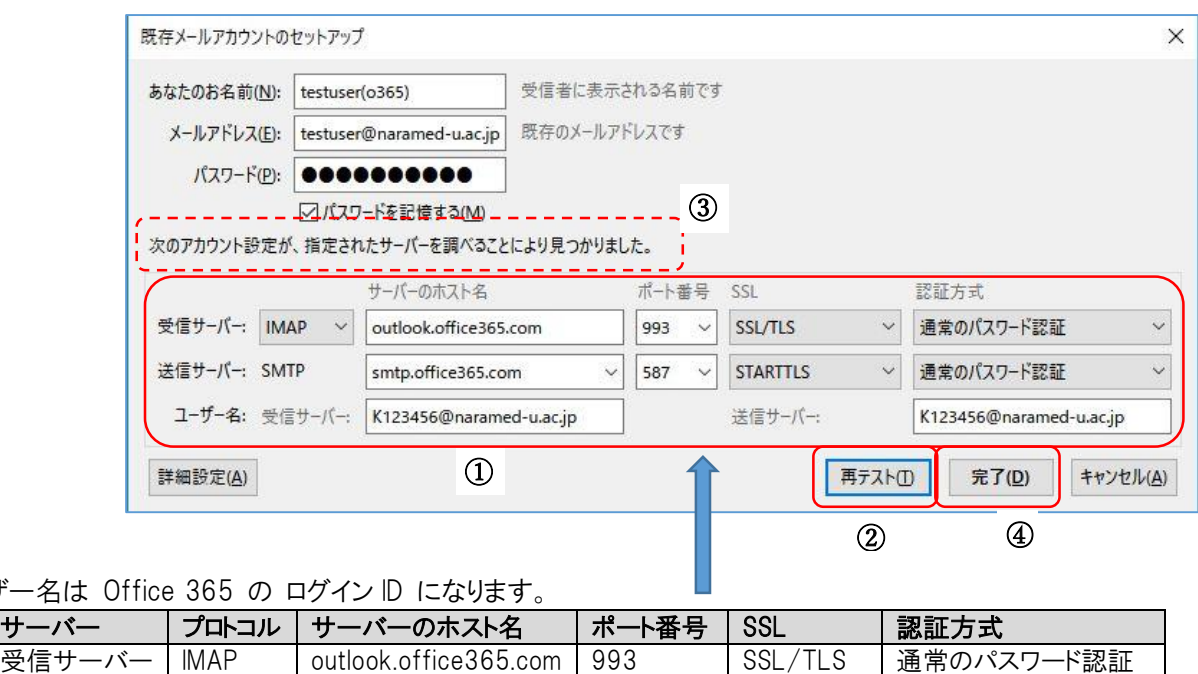

送信サーバー SMTP smtp.office365.com 587 STARTTLS 通常のパスワード認証

ユーザー名は、統合 ID@naramed-u.ac.jp となります。

ユーザー名は

入力内容を編集して再テストを選択します。 すると、 アカウントが見つかりますので、 完了 を選択します。

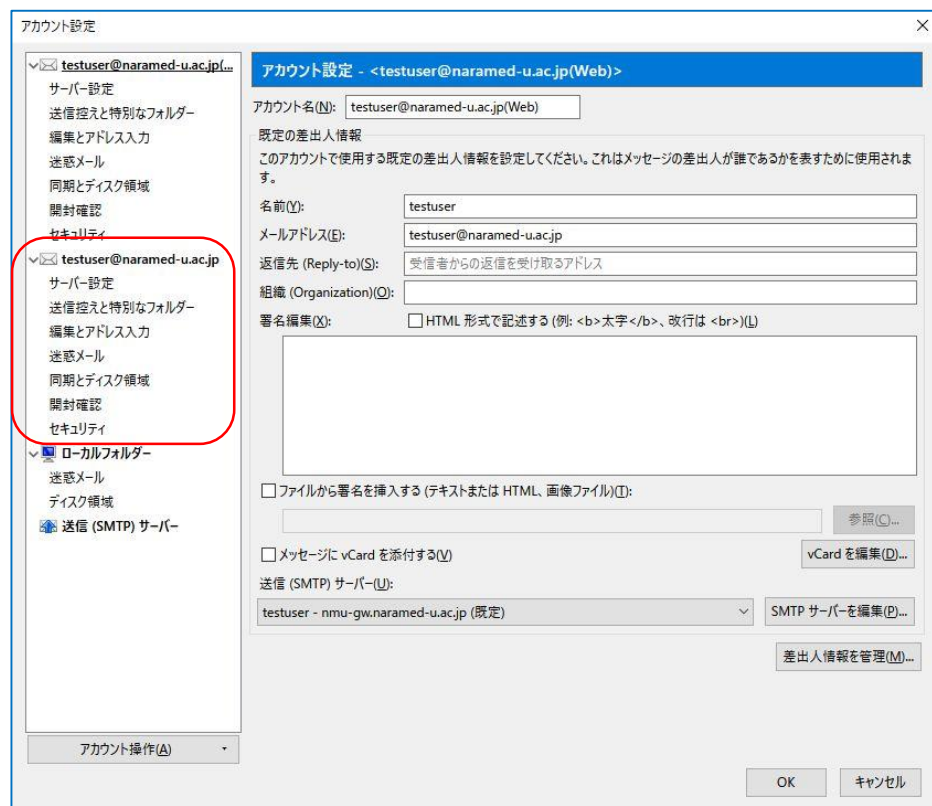

## OK をクリックします。

受信トレイ画面になります。

## メールデータのコピー移行

まず、受信トレイ のメールをコピー移行します。

下図のように、受信トレイ のメールを全て選択(Ctrl+A キーで全選択となります。)して 右クリック から メッセージをコピー を選択し、 Office 365 の 受信トレイ を選択します。

#### 注意

ここでメールを直接 Drag & Drop による操作をすると、メールは コピー ではなく、 移動 されることにご 注意下さい。 <mark>人</mark>受信トレイ - testuser@naramed-

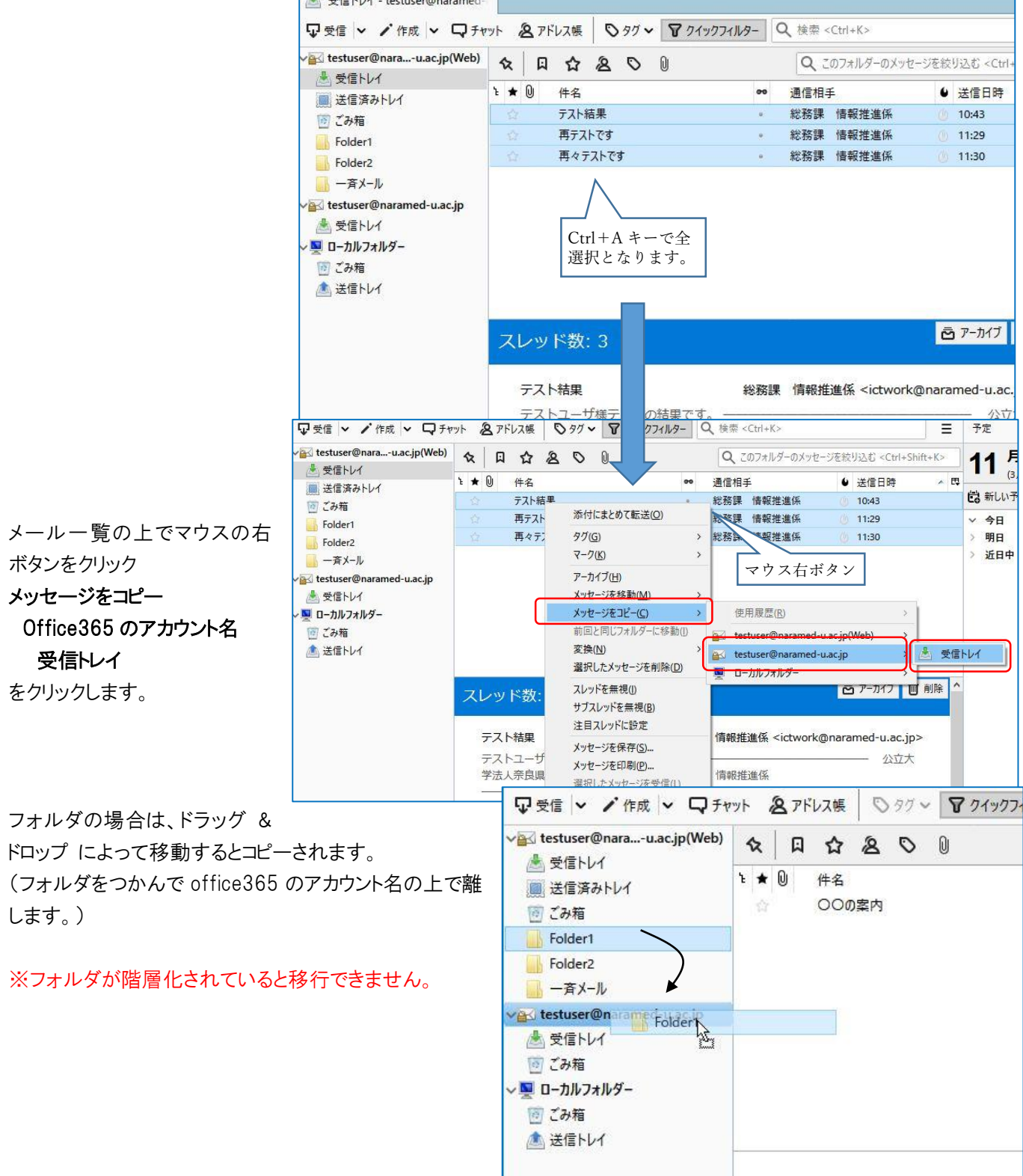

コピーされたことがわかります。

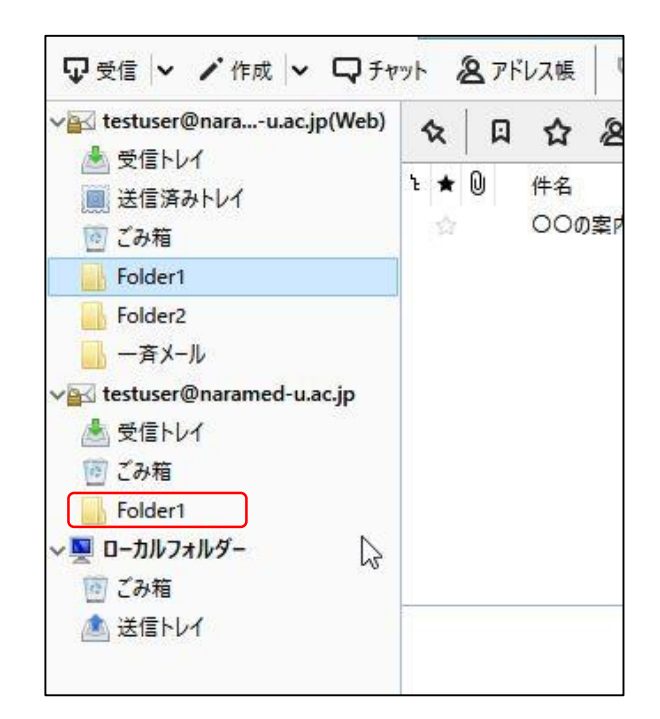

# Office 365 から確認

メールのコピー移行が完了したか Office 365 から確認します。 下記 URL からログインします。

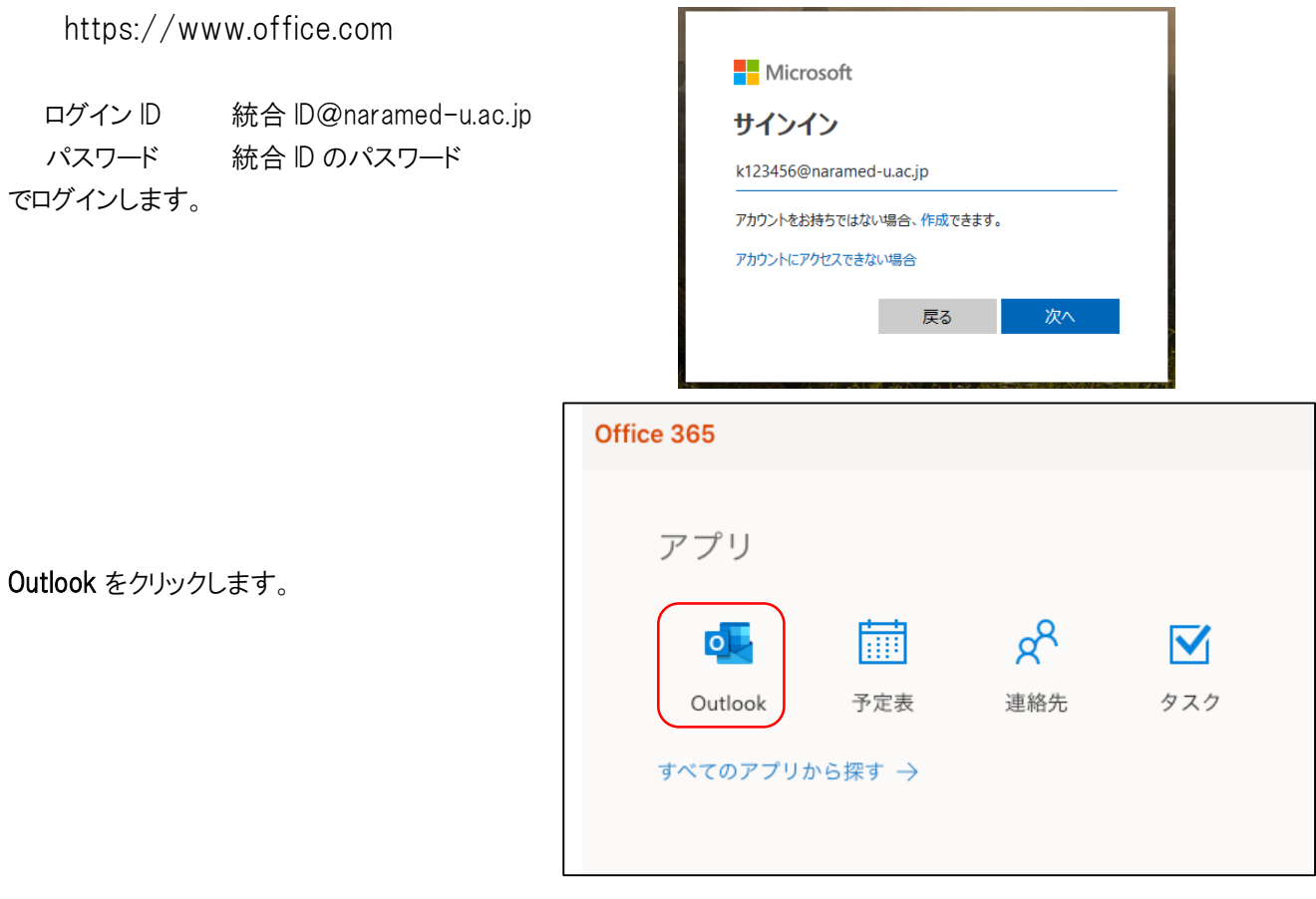

初回利用時は 言語とタイムゾーンの設定が必要になるので、下記を選択します。

Language 日本語(日本) Time zone (UTC+09:00) Osaka,Sapporo,Tokyo メールがコピー移行されているのが確認できます。 フォルダが隠れている場合は その他 を選択します。

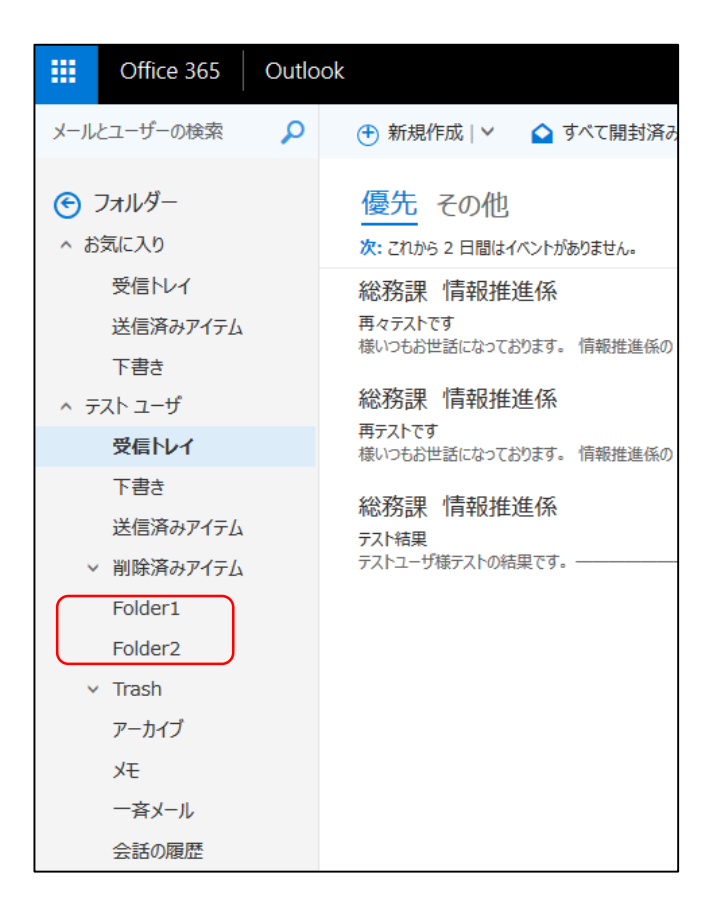

以上でメールのコピー移行手順は完了になります。

なお、Thunderbird は不要です。削除する場合はアンインストールしてください。